## **Instructions on How to Search for Online Classes**

- 1. From CUNYfirst Class Search page, choose **Borough of Manhattan Community CC** from the **Institution Drop‐Down** menu
- 2. Select the desired **Term**
- 3. Under **Additional Search Criteria**, choose desired **type** from the **Mode of Instruction Drop‐Down** menu (BMCC uses only "Fully on‐line", "Online" and "Hybrid" mode of instruction types for online courses)
- 4. Click the **Search** button
- 5. You will get a complete list of all courses offered for the selected mode of instruction. If you would like to narrow your search, use additional filtering on the Class Search page.

## **Search for Classes**

## **Enter Search Criteria**

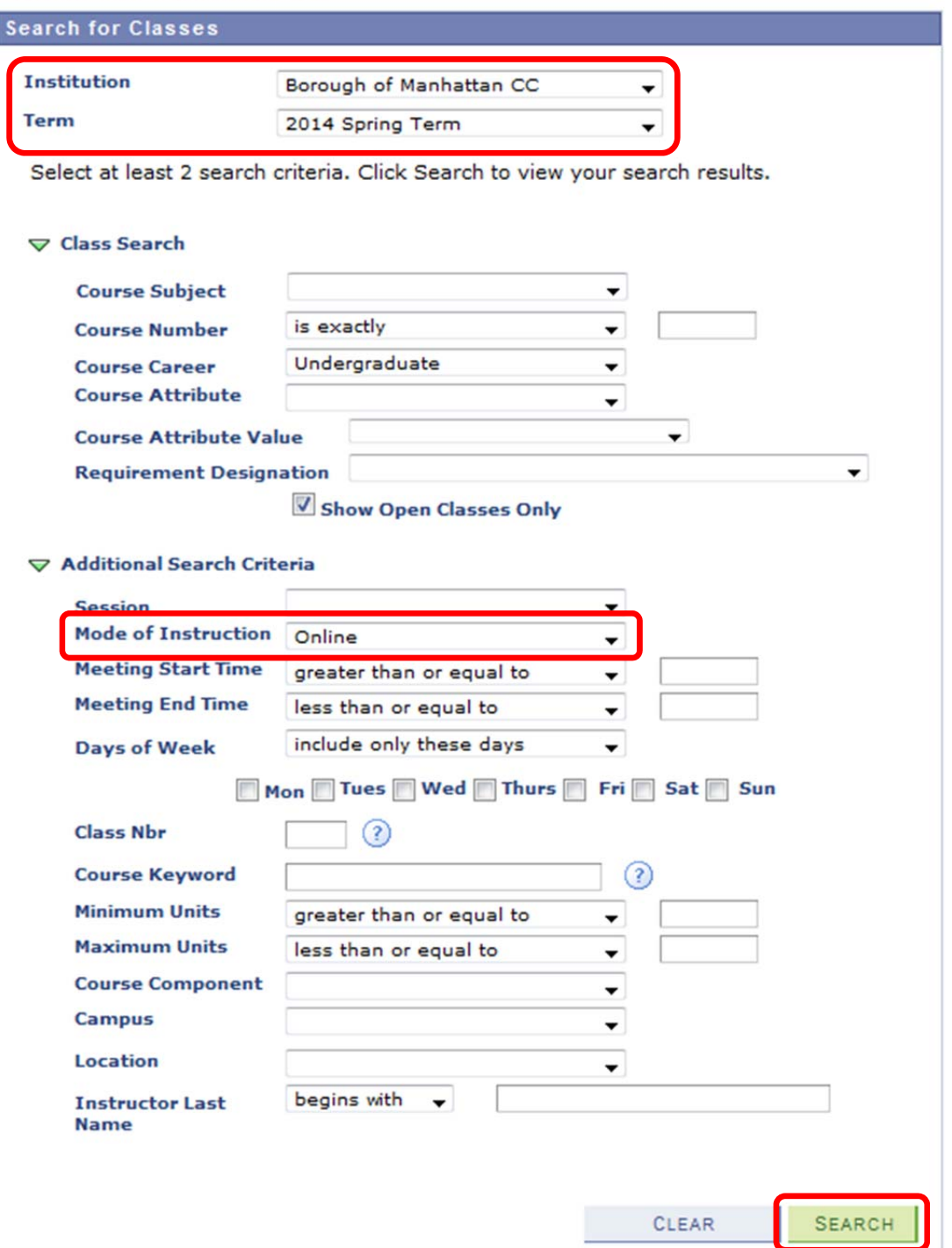